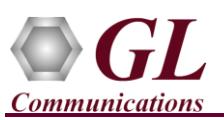

*MAPS™ ED137 Telephone is licensed either through software licensing or USB hardware dongle. Follow the procedures below as per your purchase order.*

## **System Requirements**

- Windows<sup>®</sup> 7 and above Operating System (64 bit Only).
- Core i3 to i7 (or equivalent), 4 GB Memory, 2 x NIC cards, and USB 2.0 Ports.

## **Software based licensing** *(for evaluation only)*

- In case of software-based licensing, the software executables, license installer, and documents can be downloaded from the software licensing web portal (refer to email notification from GL Communications).
- Follow the instructions in the *<https://www.gl.com/ses/download/GL-Software-License-Evaluation-Instructions.pdf>* to install software license.
- To verify that the purchased licenses are installed correctly, open any web browser from the system on which the software license is installed and type the URL "*[http://localhost:1947/\\_int\\_/products.html](http://localhost:1947/_int_/products.html)*". Click on **Features** and confirm that the following **Product licenses** are listed:
	- ➢ PKS119 (MAPS for ED137 Telephone)
	- ➢ PKS102 (PacketGen RTP Soft Core)
	- After completing software license installation, right-click on **MAPS-ED137-Telephonex64.exe** and select **Run as Administrator** option to execute the application in administrator mode. Follow the on-screen instructions to complete the software installation.
	- For a basic functional verification, refer to **MAPS-ED137-Telephone-Quick-Verification-Guide**.

## **USB Hardware Dongle based licensing**

- If the software is licensed through hardware USB dongle, your shipment will contain a **USB Installation Stick** (pen drive) with necessary software executables, license installer, and documents.
- Plug-in the USB Installation Stick (pen drive) to the PC
- Navigate to *\GL-Dongle-LicenseInstaller* folder in installation USB stick and execute *GLLdkDongleLicenseInstaller\_x64.exe* (or *GLLdkDongleLicenseInstaller\_x86.exe*). Follow the on-screen instructions to complete the installation.
- For any issues during the installation, follow hardware dongle licensing procedure mentioned in the *<https://www.gl.com/Brochures/Brochures/Installation-Instructions-for-Dongle-Programs.pdf>*.
- Once the license installation is completed, plug the dongle to the USB port of your computer. Windows® should install all required drivers automatically. A red light should appear on the dongle indicating that it is functioning correctly from a physical point of view.
- You can verify if the required licenses are installed. Navigate to *C:\Program Files\GL Communications Inc\GLDONGLE*  directory, execute *appl\_list.exe* and confirm that the following licenses are listed:
	- ➢ PKS118 (MAPS for ED137 Radio)
	- ➢ PKS102 (PacketGen RTP Soft Core) \*
- \***Note:** Additional licenses may be required for optional applications. Please verify that all licenses purchased are displayed using the **appl\_list.exe** utility.

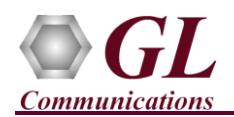

## **Invoking Application**

• Right-click on **MAPS ED137-Telephone** short-cut icon created on the desktop and select '**Run as Administrator'**. The application must invoke without any errors. By default, the application displays the testbed setup window as shown below.

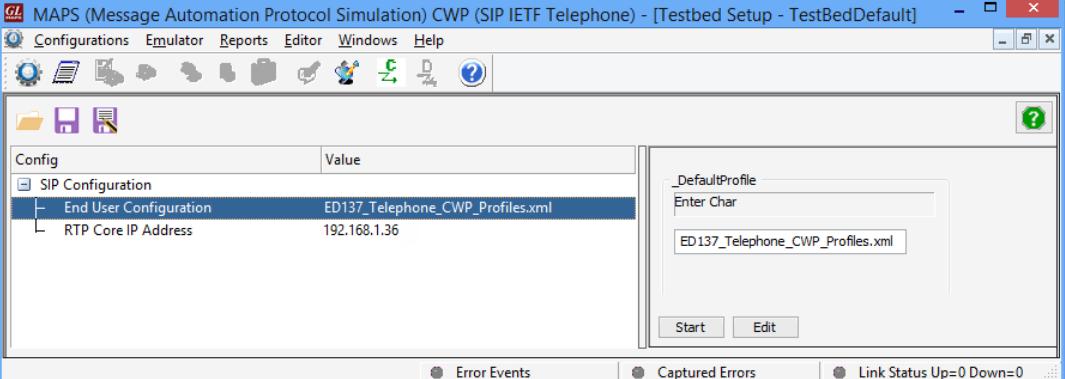

- By default, the Testbed Setup window automatically displays the RTP Core IP Address, which is the default NIC IP Address on the test PC. **Note:** In case of multiple NIC cards on the PC, user should select the correct IP Address (which is used for testing) from the drop-down.
- Click the **Start** button in the testbed setup window.

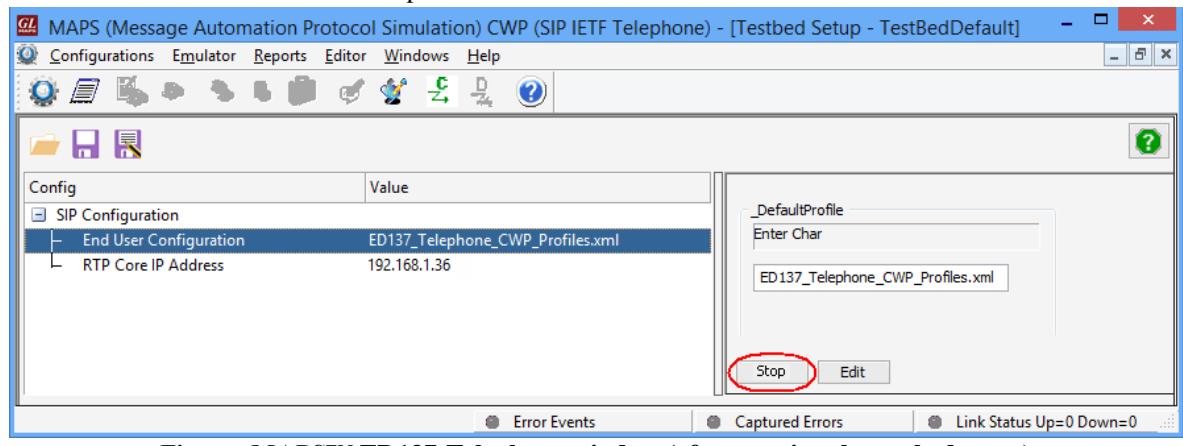

**Figure: MAPS™ ED137-Telephone window (after starting the testbed setup)**

- Once the testbed starts, MAPS™ tries to initialize SIP and RTP cores internally, which can be verified in the RTP Core console window as shown in the figure below.
- The RTP Core console window runs in the background and may not be visible directly. The user must click on the icon in the

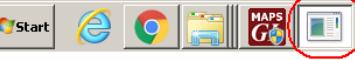

taskbar to maximize the RTP Core console window as shown below.

- Initialization of RTP core requires proper license (PKS102) installation.
- From this window, you can confirm that the RTP Application is licensed and that the SIP client is successfully connected to the RTP Core.
- GL Communication -- RTP [192.168.1.36] : Released on [17.4.20]  $\Box$  $\times$ GLDK version 18.1.23.0 GL Software RTP Application Is Licensed GL Software RTP Application Is Licensed For Rtp Voice Quality Monitoring GL RTPCORE[192.168.1.36:30102] Is Connected To SIP Module[192.168.1.36:60018]
- This completes the successful installation of MAPS™ ED137 Telephone application. For functional verification of **MAPS- ED137-Telephone** application, refer to MAPS-ED137-Telephone-Quick-Verification guide.
- If you cannot resolve the issues, please contact GL Communications at  $\frac{info@gl.com}{f}$  for technical support.

**GL Communications Inc.** 818 West Diamond Avenue - Third Floor Gaithersburg, MD 20878 (V) 301-670-4784 (F) 301-670-9187 Web Page: http://www.gl.com/ E-Mail Address: info@gl.com